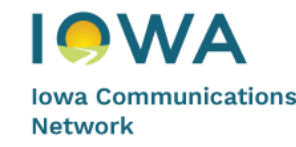

# **ICN Hosted Voice Customer Administrator Guide**

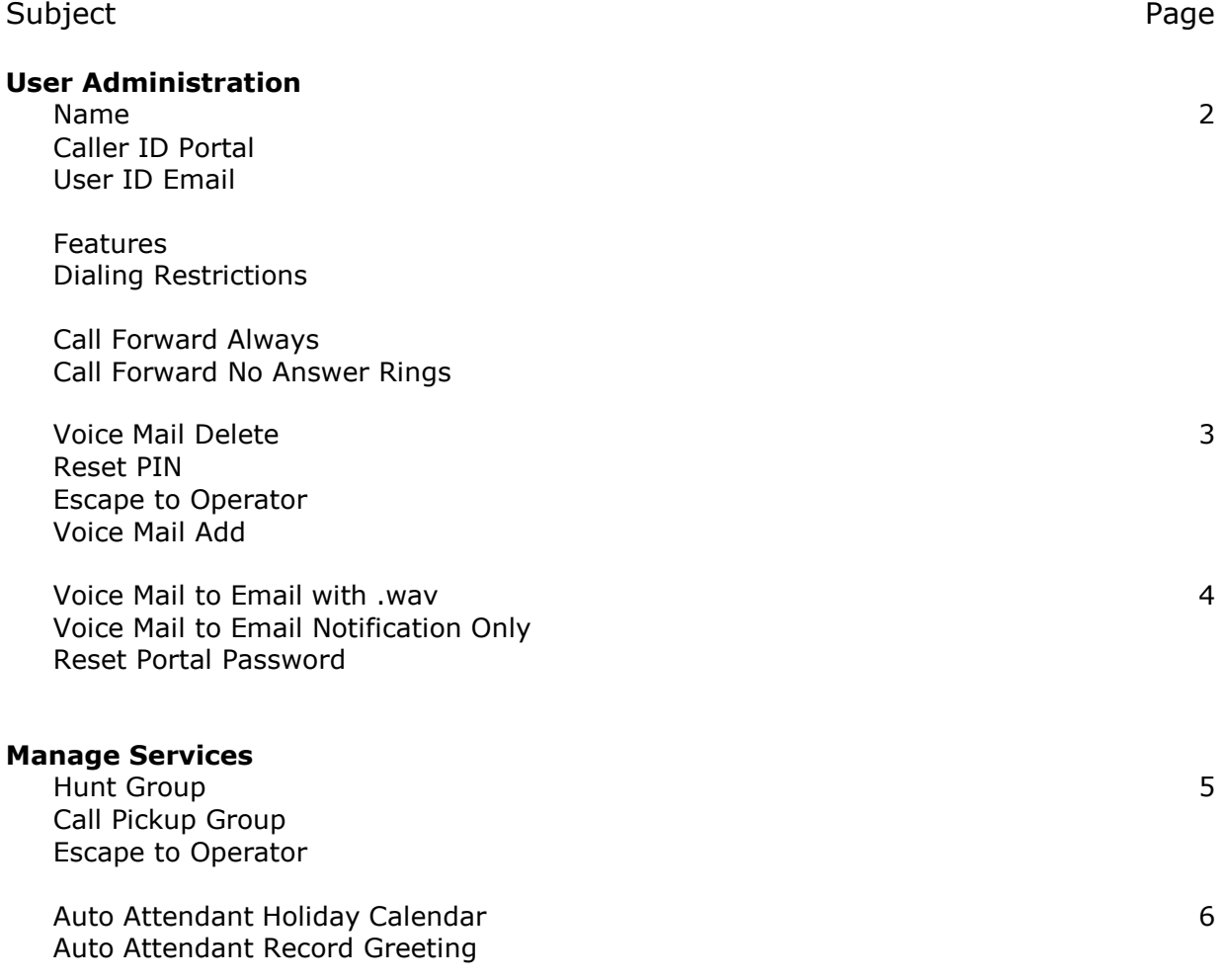

AMD 0416 Rev2

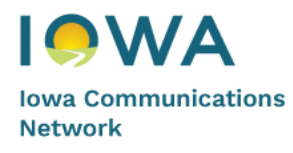

# **User Administration**

• **User Administration > Manage Users > Find User > Edit**

#### **User Settings TAB**

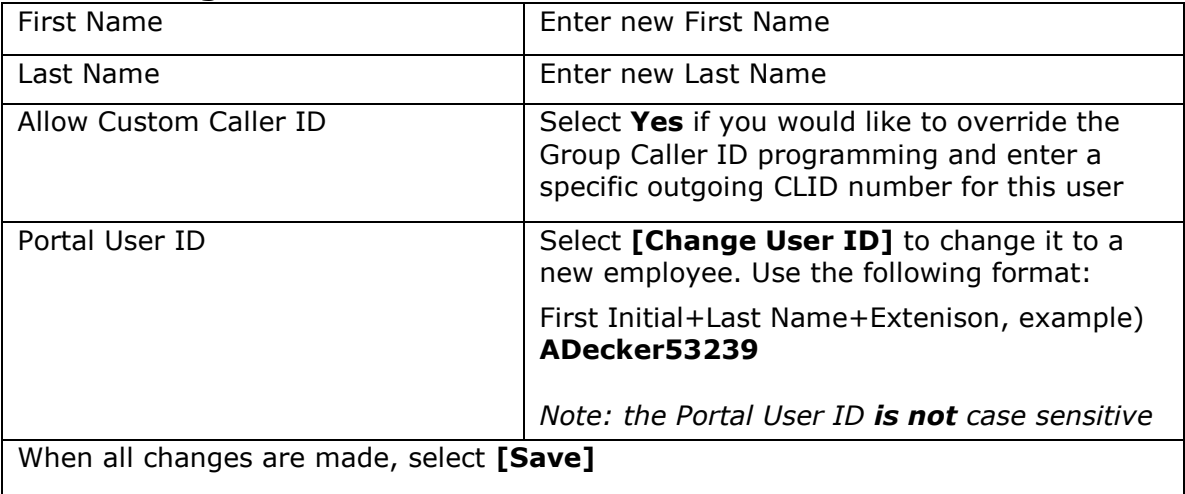

## **Feature Assignment TAB**

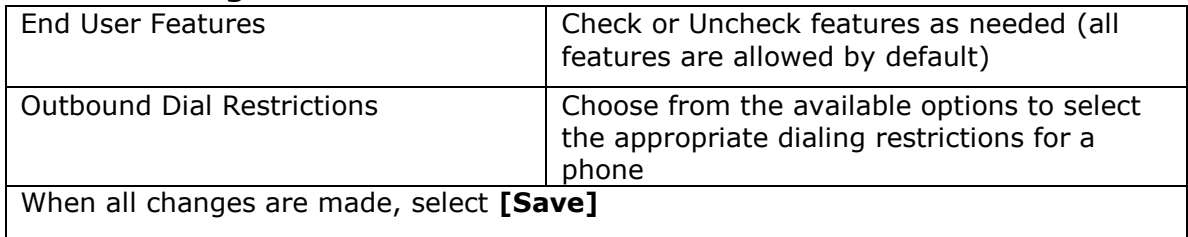

### **Feature Settings TAB (Common Changes)**

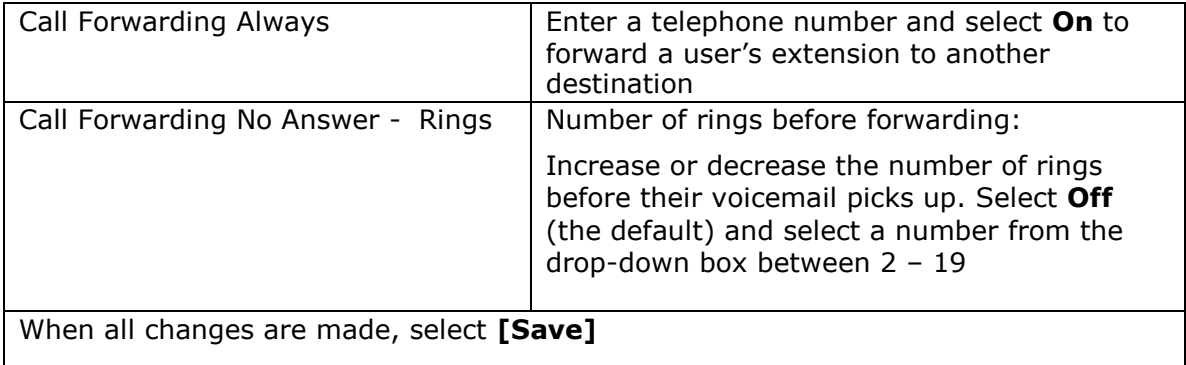

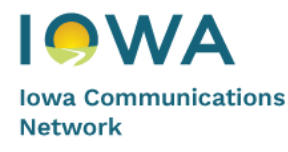

# **User Administration**

• **User Administration > Manage Users > Find User > Edit, Cont'd**

#### **Voice Mail Settings TAB - User WITH a Mail Box (Common Changes)**

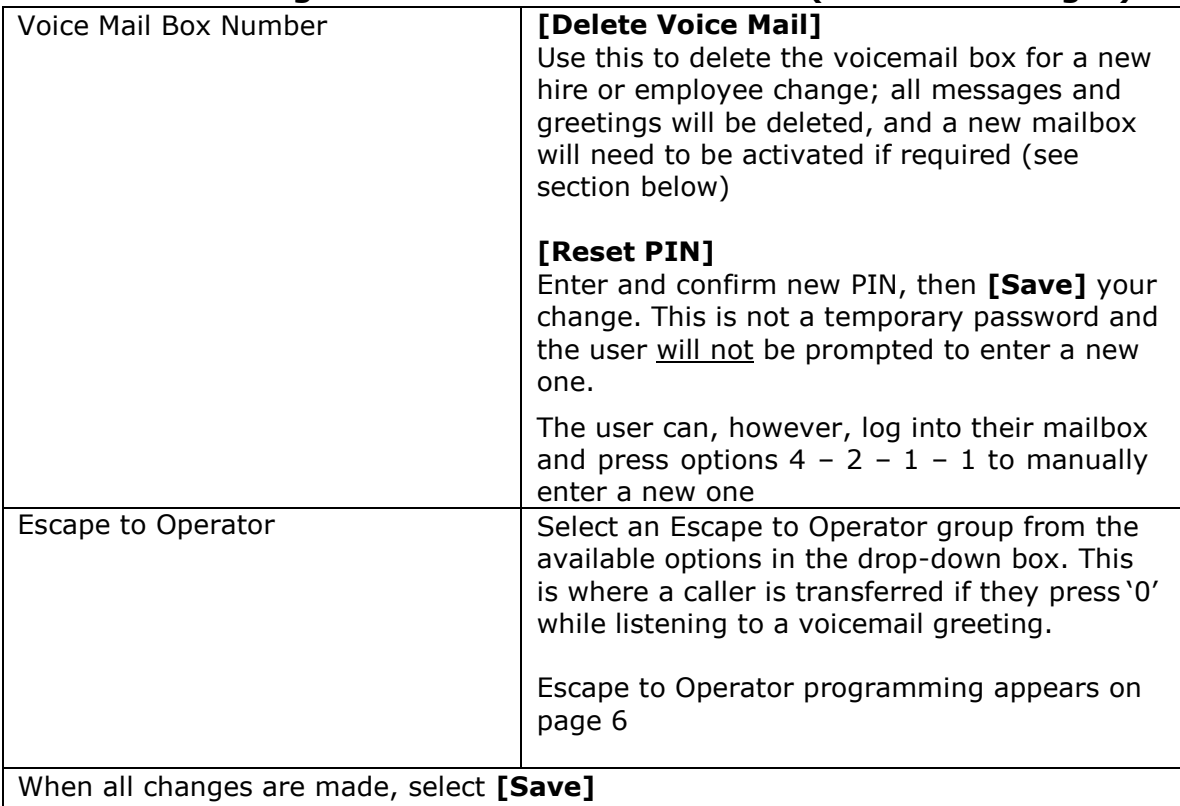

### **Voice Mail Settings TAB (User WITHOUT a Mail Box)**

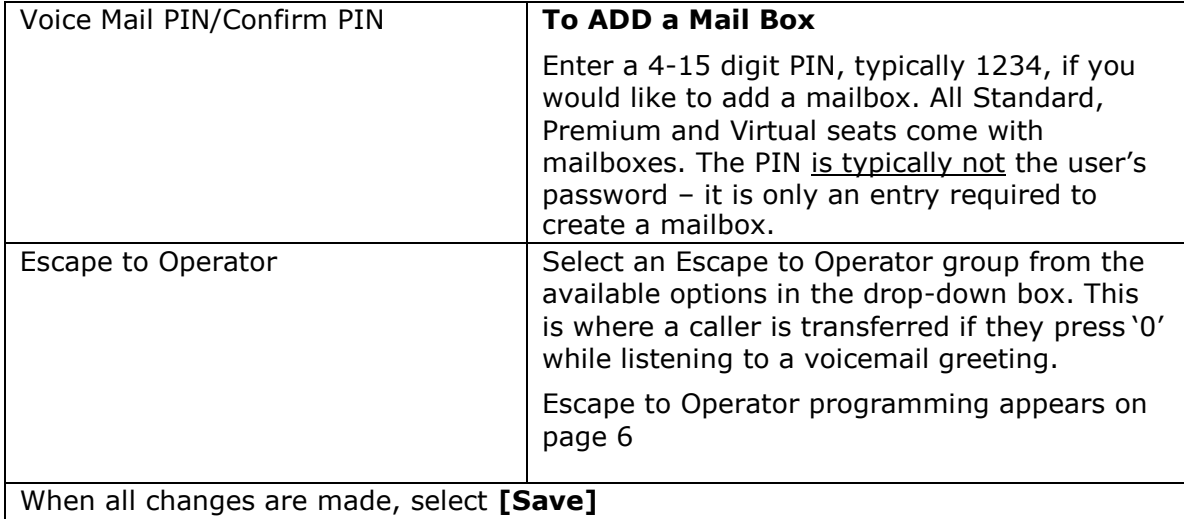

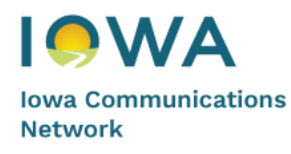

# **User Administration**

• **User Administration > Manage Users > Find User > Configure Features**

#### **Voice Mail > Settings > Voice Mail Forwarding**

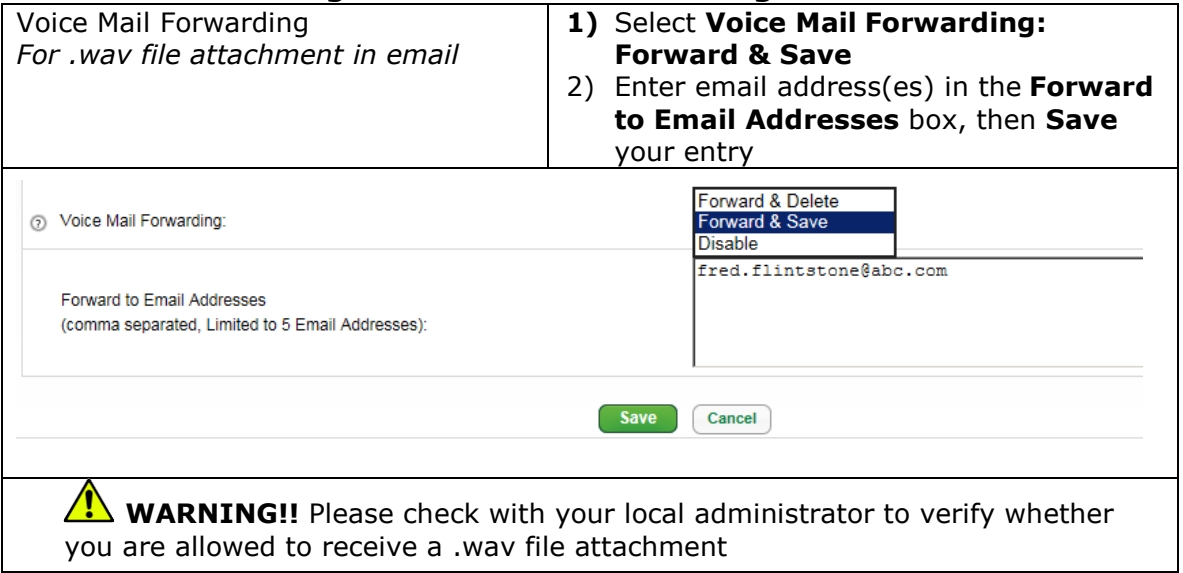

#### **Voice Mail > Notifications > Text Notification**

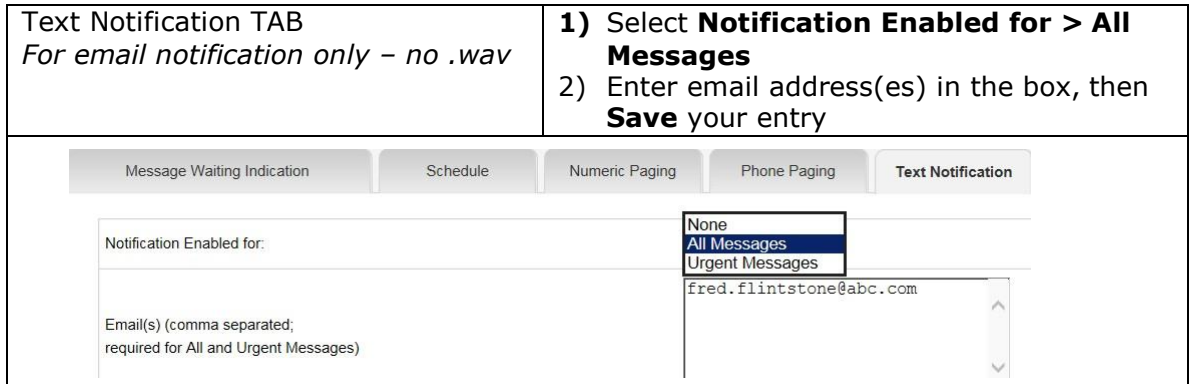

### **Profile & Settings > Settings**

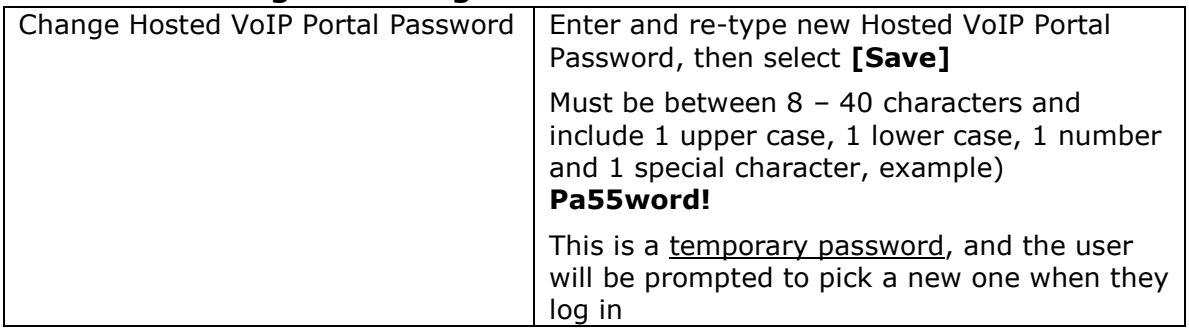

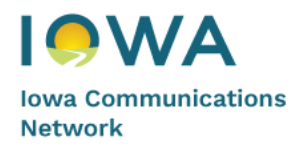

## **Manage Services**

#### **Inbound Calling > Hunt Groups > Edit (Common Changes)**

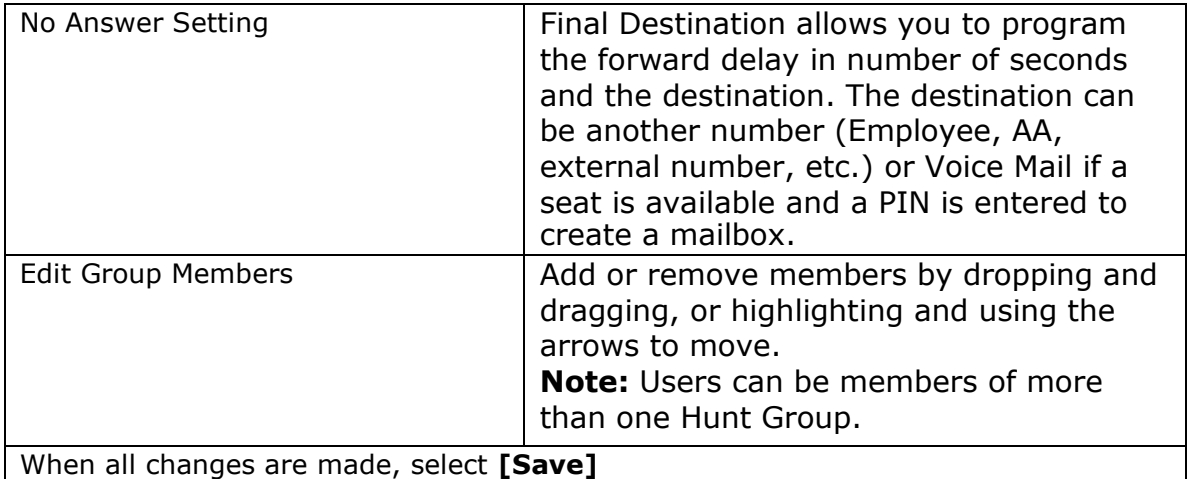

#### **Hunt Group Mailbox Notes**

There is no message waiting indicator available for phones. Message information is sent via email.

To log into a HG mailbox from a phone the user must press **\*#** at the "Please

enter your password prompt", and can then enter the 10-digit Hunt Group telephone number and Password

#### **Inbound Calling > Call Pickup > Edit**

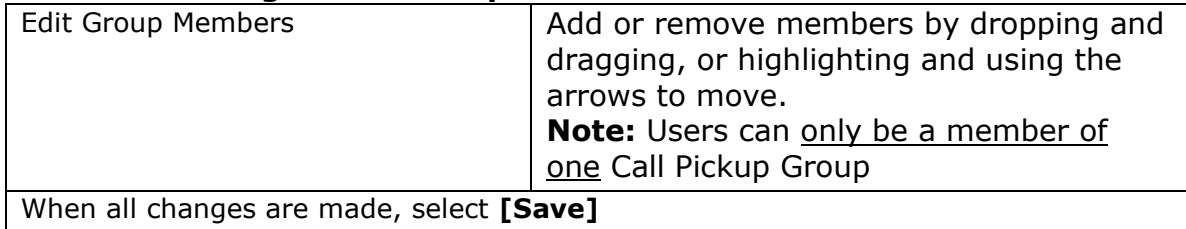

#### **Group Services > Escape to Operator > Add or Edit**

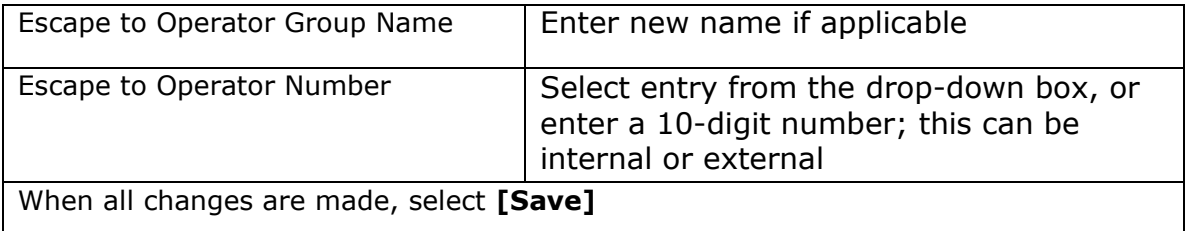

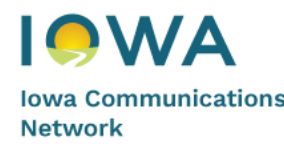

# **Manage Services, Cont'd**

#### **Group Services > Auto Attendant > Edit (Adding Annual Holidays) 1)** Select **[Configure Auto Attendant]** 2) Select **[Schedule]**<br>3) Select **A** Special Days to modify an Auto Attendant Holiday Calendar 4) This window will display: Main Schedule Menus Announcements Extensions Advanced Periods **Special Days** During this period, use this menu: Closed ▼■ Onen Click a date on the calendar to make it a special day, or click an existing<br>special day to make it normal again All other times **Special Days** ■ October 2015 Movember 2015 Mon Tue Wed Thu Fri Sat Sun Mon Tue Wed Thu Fri Sat Sun  $1 \quad 2 \quad 3 \quad 4$  $\blacktriangleleft$ ×.  $5\begin{array}{c|cccccc}\n & 5 & 6 & 7 & 8 & 9 & 10 & 11 \\
& 2 & 3 & 4 & 5 & 6 & 7\n\end{array}$  $\overline{\phantom{a}}$  $\left\| 12 \right\|$  13 14 15 16 17 18 9 10 11 12 13 14 15  $\blacktriangleright$ 19 20 21 22 23 24 25 16 17 18 19 20 21 22 26 27 28 29 30 31 23 24 25 26 27 28 29  $50<sub>o</sub>$ Go To Today | Clear All | Add Public Holidays Add New Period | Rename | Delete | Apply Cancel **5)** Click the date that is a holiday (in the example above, November 11<sup>th</sup>) and select **[Apply]**

Continue making your selections as needed

#### **Re-record Auto Attendant (AA) Greetings**

- **1)** Call the Remote Voice Mail number, 855-540-6245, or press your Message key and enter **\*#**
- 2) When prompted, enter the AA Number
- 3) When prompted, enter the Password
- 4) To record the greeting follow these prompts:
	- Select 1 for Auto Attendant Configuration
	- Select 2 for Edit Announcement
	- Enter Announcement number: ex) 100, 101, 102…
	- At the tone record the greeting
	- Press # to end recording; the recording will play back automatically
	- Press 1 to Save

Or

• Press 2 to Re-Record

#### **Greetings**

- 100: 101:
- 102:
- 103:
- 104: